# **RESET**  $\overline{O}$ **LINK**  $\widehat{\mathbb{R}}$  WiFi **JUMAR** 47-400 RACIBÓRZ **16** OPAWSKA 112 PL EU

**WiFi Module**

# *INSTRUCTION OF INSTALLING AND THE MAINTENANCE*

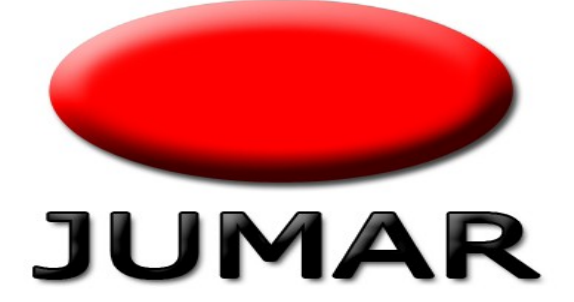

# **TABLE OF CONTENTS**

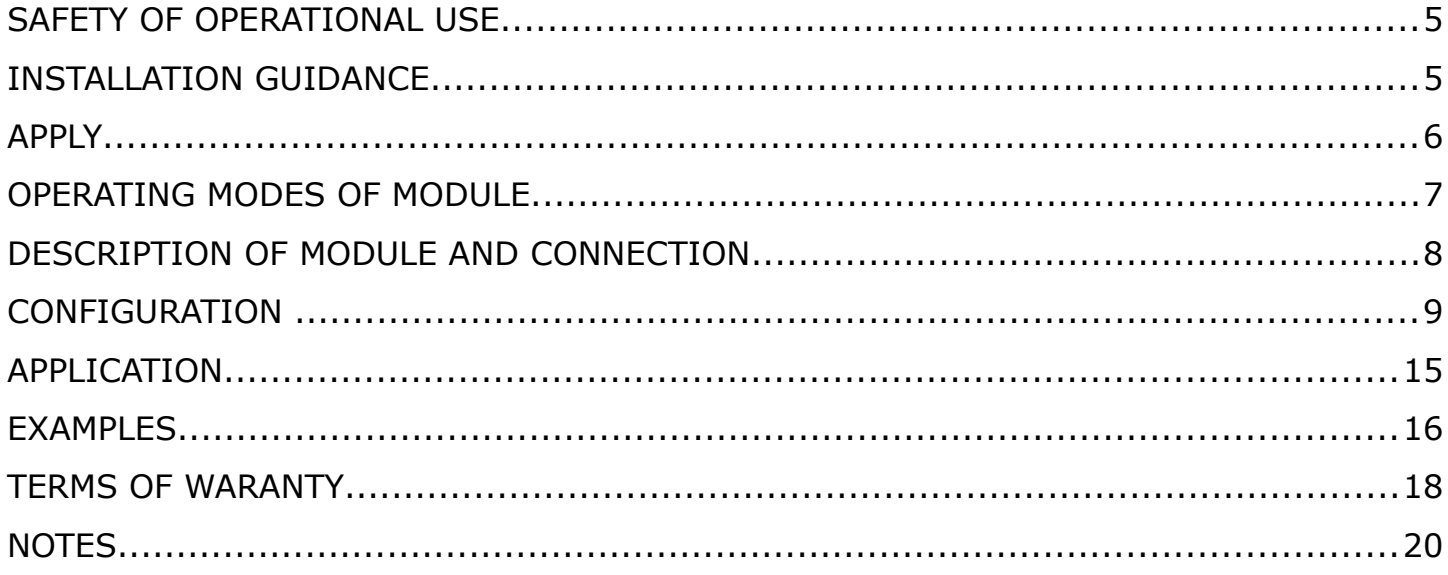

*Thanks you for choosing our product. This instruction should make the installation of the driver easier and make you accustomed to the maintenance and the safe using of the device. Before installing please read the instruction carefully and get to know the functioning of the driver.* 

*Any questions occur, contact with the JUMAR company.*

## **P.P.U.H JUMAR Jerzy Podhajski**

ul. Opawska 112 47-400 Racibórz

tel./fax 32-415-80-39 tel. 32-415-54-24 e-mail: biur[o@ju-mar.eu](mailto:jumar@ju-mar.pl)

## **www.ju-mar.eu**

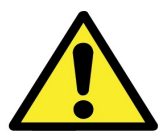

# **SAFETY OF OPERATIONAL USE**

- Before using read carefully the instruction.
- Installing and connecting the regulator should be done by a professional staff. All available safety requirements should be taken into consideration.
- Before switching the regulator on, the accuracy of all connections ought to be checked.
- Guarantee proper working conditions according to the device's specification.

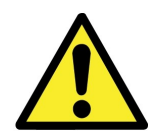

# **INSTALLATION GUIDANCE**

- Do not power the device from the same source of power as others devices of high power without appropriate net filters.
- Avoid putting signal wires in a direct contiguity and in parallel to energetic and powering wires.
- Avoid closeness of remotely-controlled devices, loads of high power devices with a group or phase regulation of power and other devices producing large interference of impulses.
- When switching on the feed mechanism, remember that in the installation of a building a breaker or a circuit breaker should exist. This part ought to be near the device, easy to reach by the operator and marked as a device disconnecting the mechanism.
- For problems caused by disobeying the instruction, the manufacturer is not responsible for.

## **TECHNICAL DATA**

**Certificate:** FFC/CE **Standard Wi-Fi:** 802.11 b/g/n **Frequency:** 2.412GHz – 2.484GHz **Operating modes Wi-Fi:** STA / AP / AP+STA Supported security Wi-Fi: WEP / WPA-PSK / WPA2-PSK **Interface standard:** UART TTL (RXD,TXD) **Working temperature:**  $-40^{\circ}$ C - 85°C **Power:** +5V DC, 300mA

**Default parameters:** SSID: REG-03Mini\_xxxx **Operating mode:** AP (Access Point) **IP module:** 10.10.100.254 **Login:** admin **Password:** admini **Port TCP of Server:** 8899

## **APPLY**

Wi-Fi module is a system interface device used to connect devices of the company JUMAR to the ethernet network. With the module you can control some of our products from mobile devices (smartphone, tablet, PC). To do this you have to properly configure network devices and install the dedicated software for the device. Wi-Fi module can operate in three modes: AP, STA and AP + STA.

## **OPERATING MODES OF MODULE**

### • **AP Mode (Access Point)**

The device (smartphone, tablet) connects directly to the Wi-Fi module. Module broadcasts network SSID: **REG-03Mini\_xxxx**. The default IP address of the device is **10.10.100.254**.

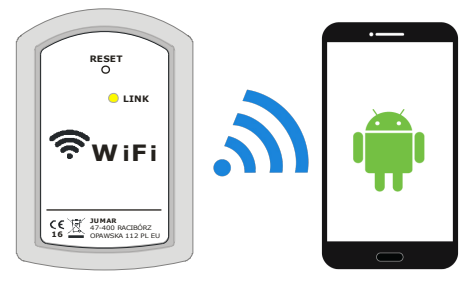

## • **STA Mode**

Wi-Fi module connects to the primary router (Access Point). The device (smartphone, tablet) connects to a router. Wi-Fi module does not broadcast additional network. This mode is not recommended. In bad network configuration there may be lost the configuration of the module and it may require a manual RESET of the module.

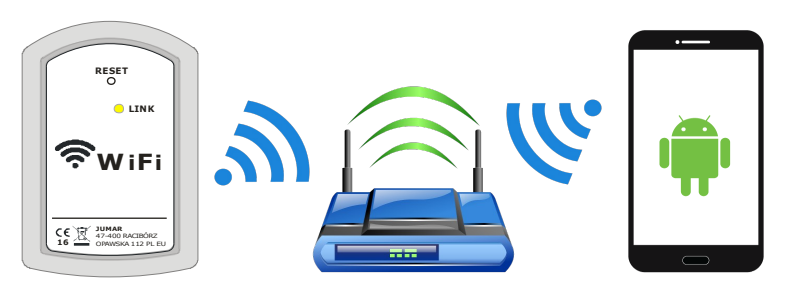

## • **AP+STA Mode**

Mode is a combination of modes AP Mode and STA Mode. Wi-Fi module connects to the primary router (Access Point). The device (smartphone, tablet) connects to a router. Wi-Fi module broadcasts additional network: **REG-03Mini xxxx**. The default IP address of the device is **10.10.100.254**.

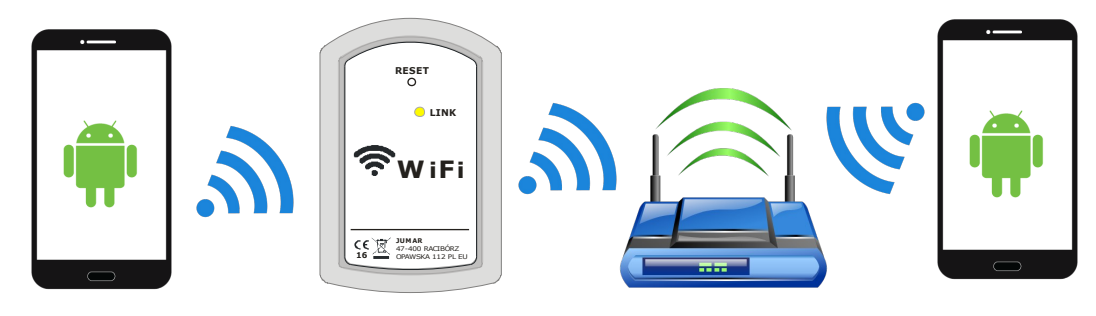

## **DESCRIPTION OF MODULE AND CONNECTION**

**Description:**

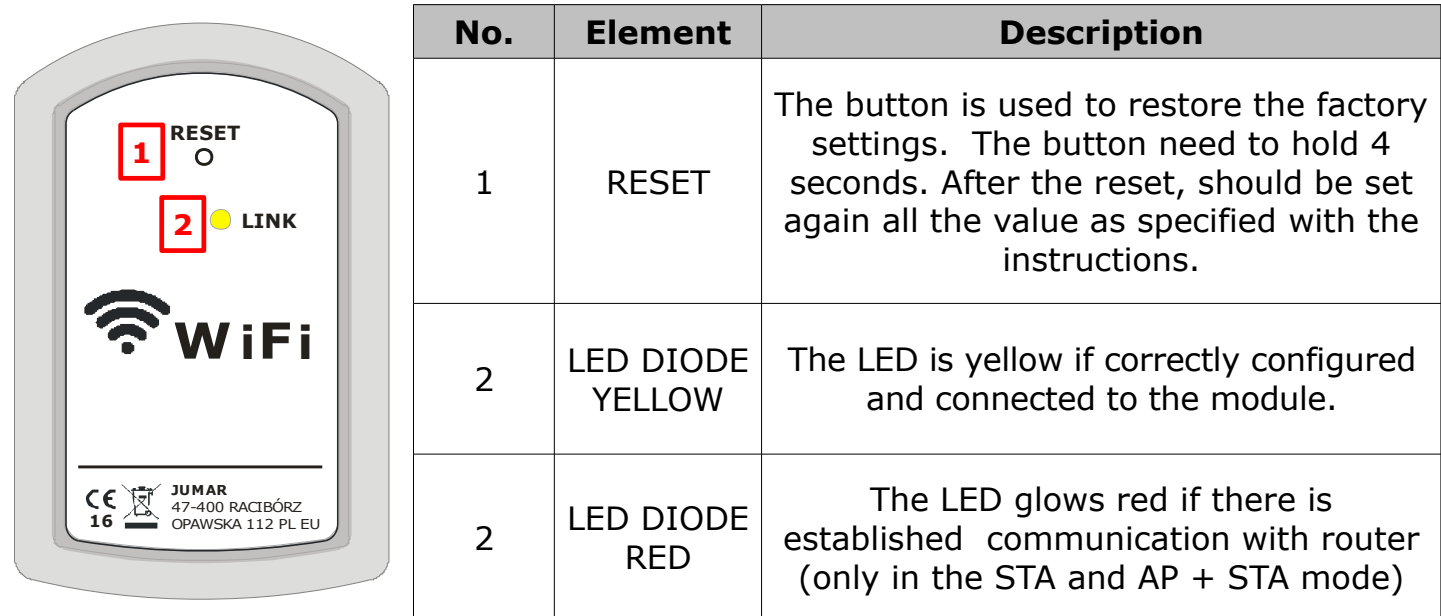

**Description of connecting module to the controller:** 

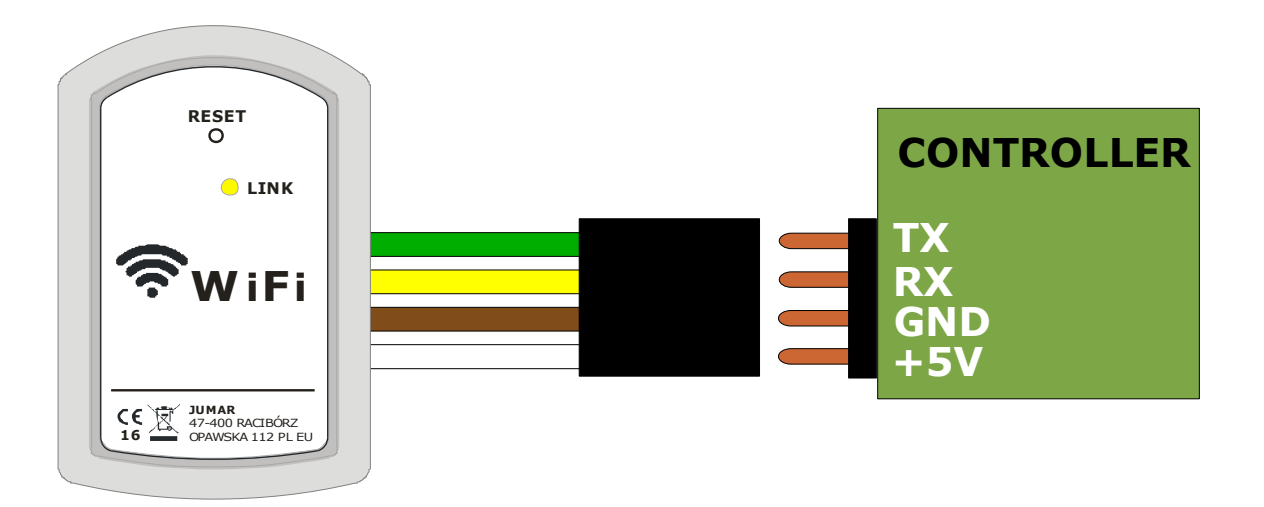

## **CONFIGURATION**

By default, the Wi-Fi module is configured as an Access Point, and does not require additional settings from an user. If, however, there is required additional network security and connecting of the module to an existing network, there should be changed the settings accordingly in the module.

The module broadcasts network called SSID **REG-03Mini\_xxxx**. It is required to connect to this network and in order to configure to type the default IP address in the browser:

#### **10.10.100.254**

and enter your login and password:

**admin admin** 

 $\leftarrow$   $\rightarrow$   $\times$  10.10.100.254

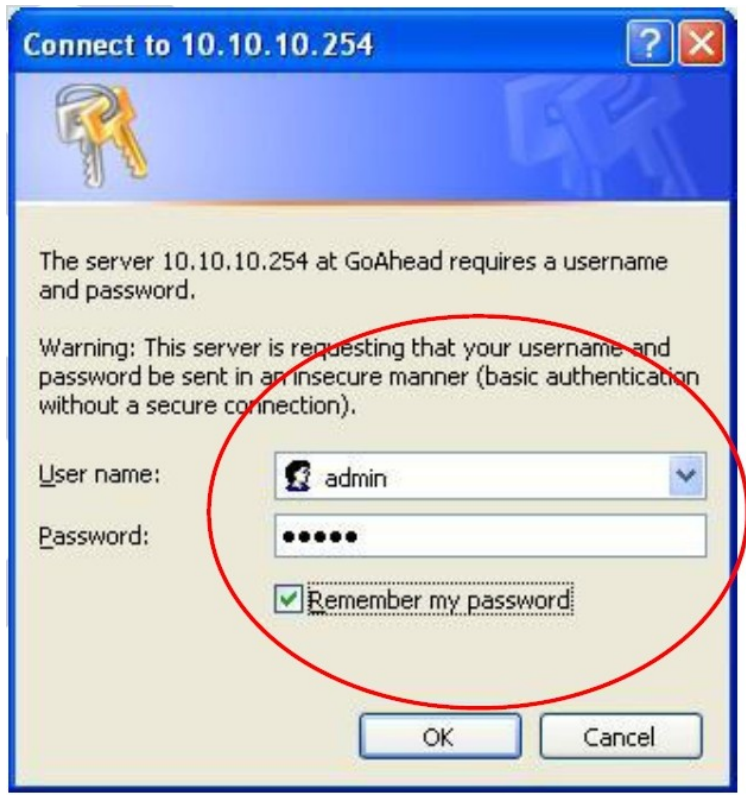

Wi-Fi module should generate a configuration page as the following figure:

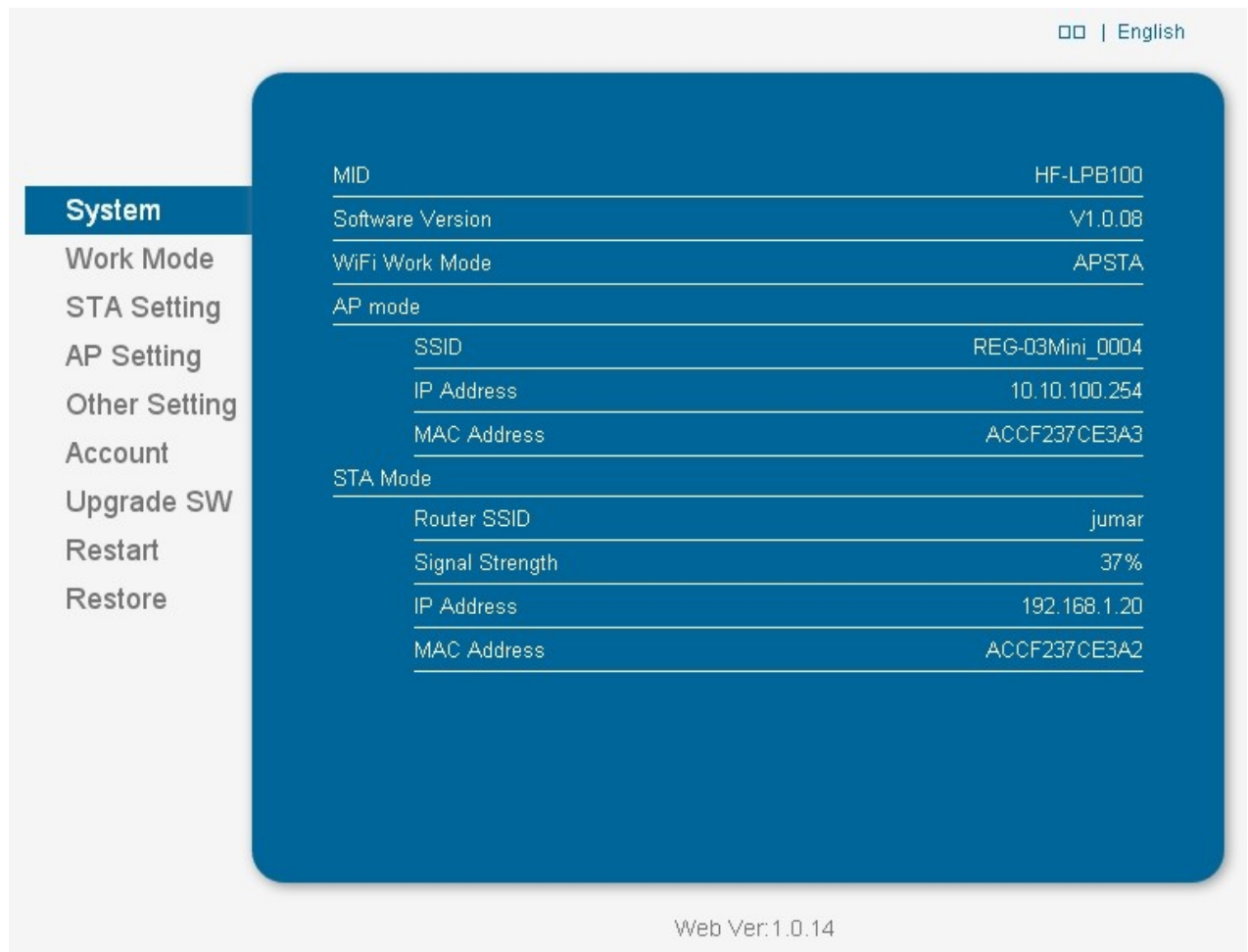

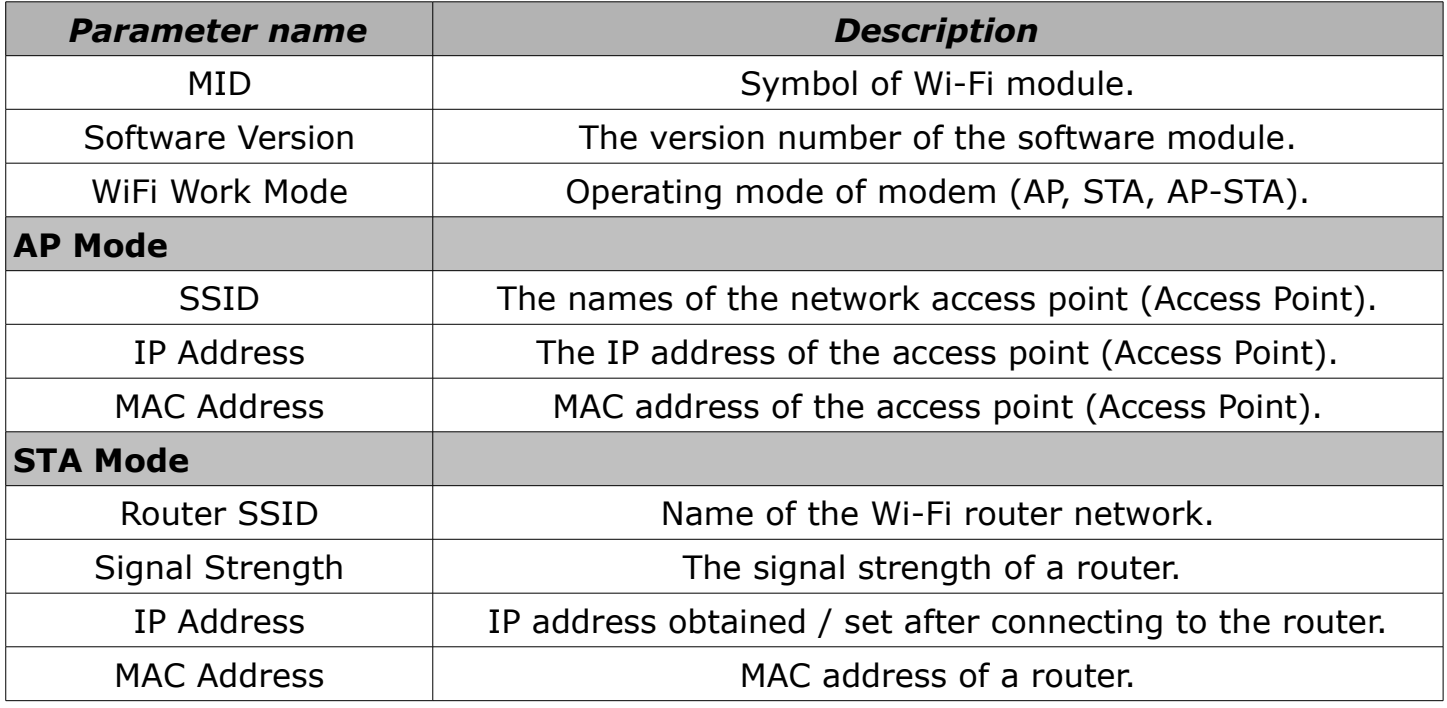

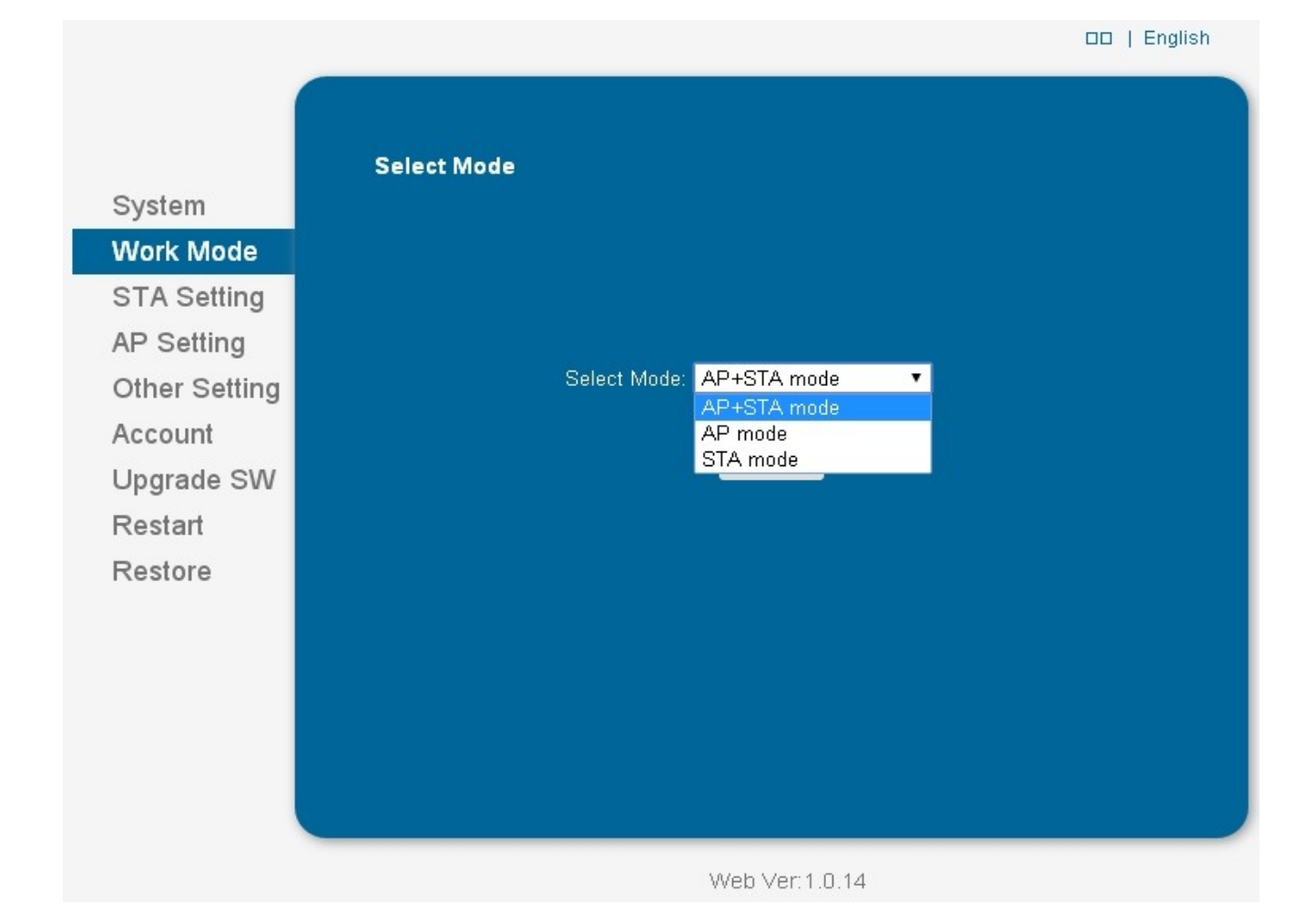

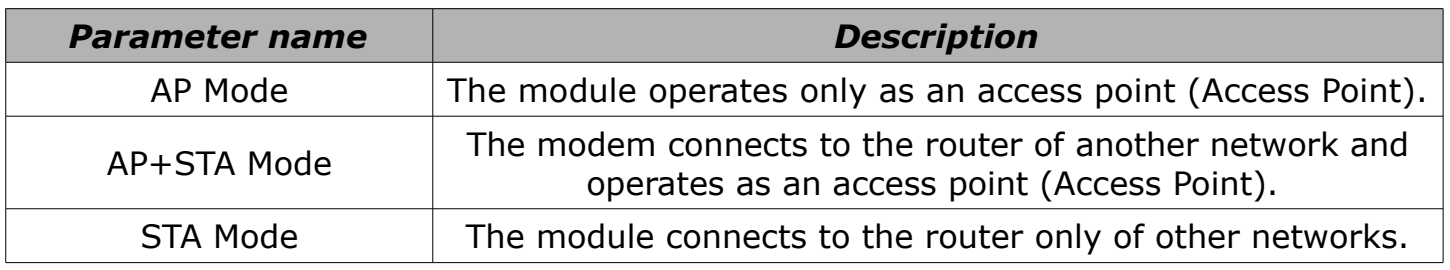

Default a producer sets the mode of the **AP Mode**. User has the ability to connect directly with a Wi-Fi module. There is also a possibility that the module could communicate with home ethernet network and broadcast its own network (for purposes of configuration). Select the mode **AP + STA Mode** and restart the modem again (**Restart**). On the next panel (**STA Settings**), there can be set up a connection to an external router. Enabling only **STA Mode** is not recommended (for experienced users only).

#### *JUMAR WiFi MODULE*

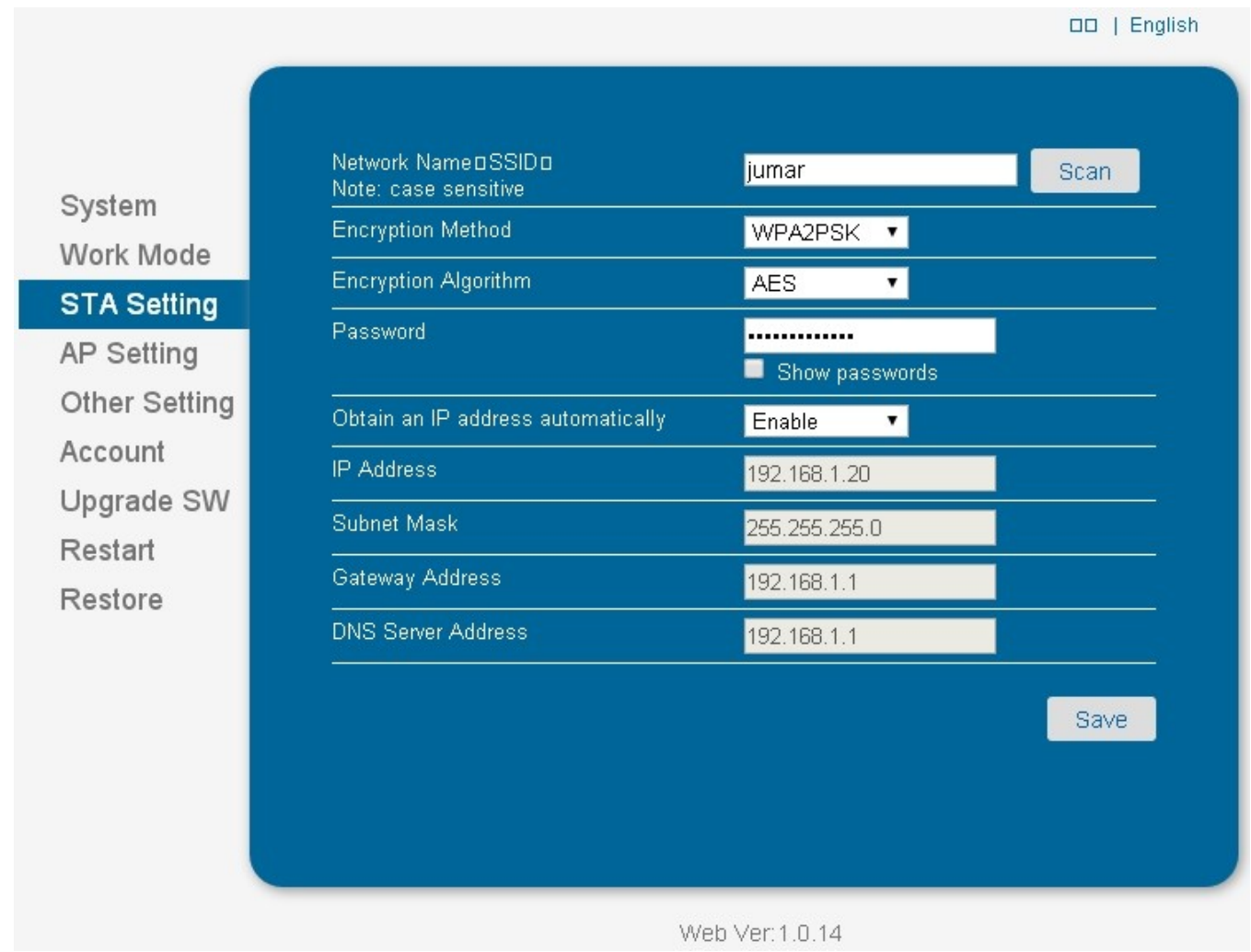

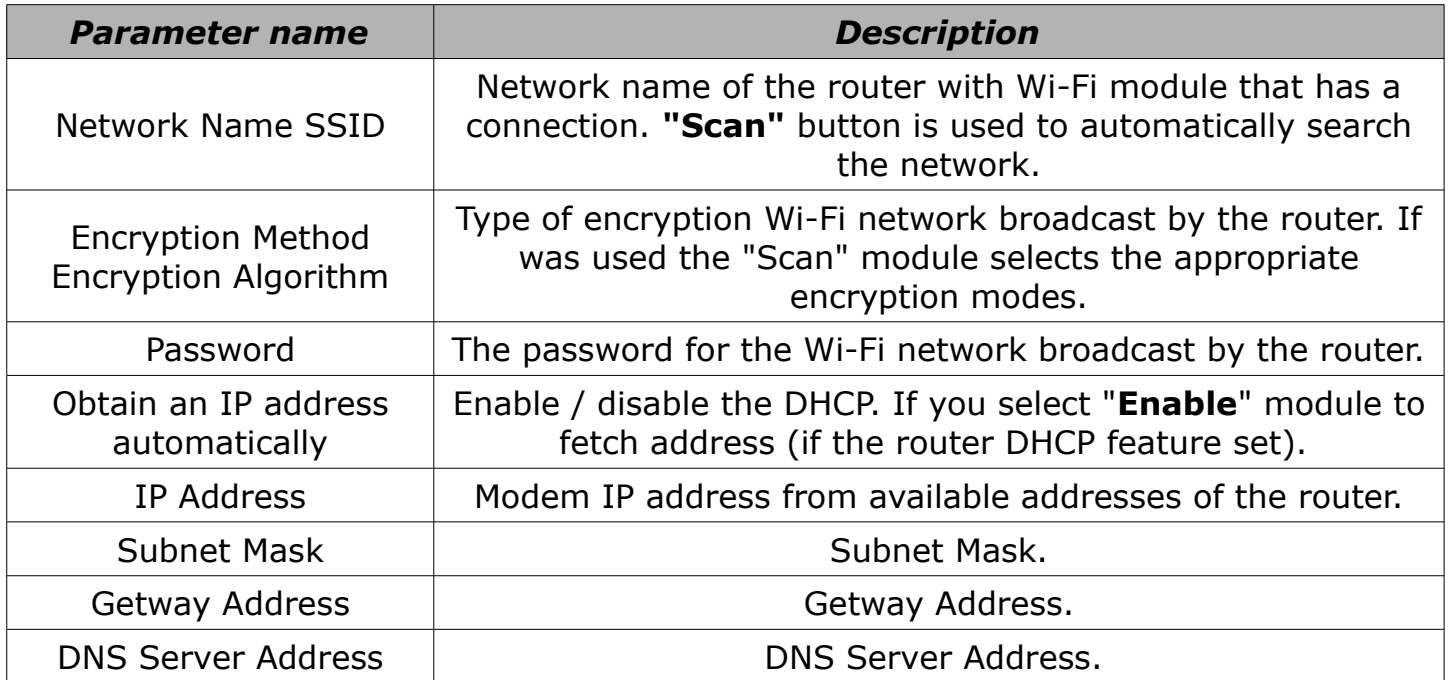

**OD** | English **Wireless AP Setting** Network Mode 11bgn System Network Name(SSID) REG-03Mini\_0004 Work Mode Module MAC Address ACCF237CE3A3 **STA Setting Select Channel** 2412MHz(channel 1)  $\cdot$ **AP Setting Other Setting** Save Account **Wireless AP Security Setting** Upgrade SW **Encryption Mode** Disable  $\overline{\mathbf{v}}$ Restart Save Restore **Network Parameters Setting** IP Address (DHCP Gateway Setting) 10.10.100.254 Subnet Mask 255.255.255.0 **DHCP Server** Enable Save

Web Ver:1.0.14

| <b>Parameter name</b>  | <b>Description</b>                                                                                                    |
|------------------------|----------------------------------------------------------------------------------------------------|
| Network Mode           | Operation standard of the device $(b/q/n)$ .                                                                                                    |
| Network Name (SSID)    | Name of broadcasted network through Wi-Fi module (in AP<br>and AP+STA mode).                                                                      |
| Module MAC Address     | MAC address of Wi-Fi module.                                                                                                    |
| Select Channel         | Broadcasting channel of Wi-Fi module.                                                                                                    |
| <b>Encryption Mode</b> | Enabling / disabling of network encryption of Wi-Fi module.<br>Enabling causes a display of the next settings<br>based on the type of encryption. |
| IP Address             | IP address of Wi-Fi module.                                                                                                    |
| <b>Subnet Mask</b>     | Subnet Mask.                                                                                                    |
| <b>DHCP Server</b>     | Enabling/disabling of automatic IP addresses assignment<br>for devices connecting to the module.                                                  |

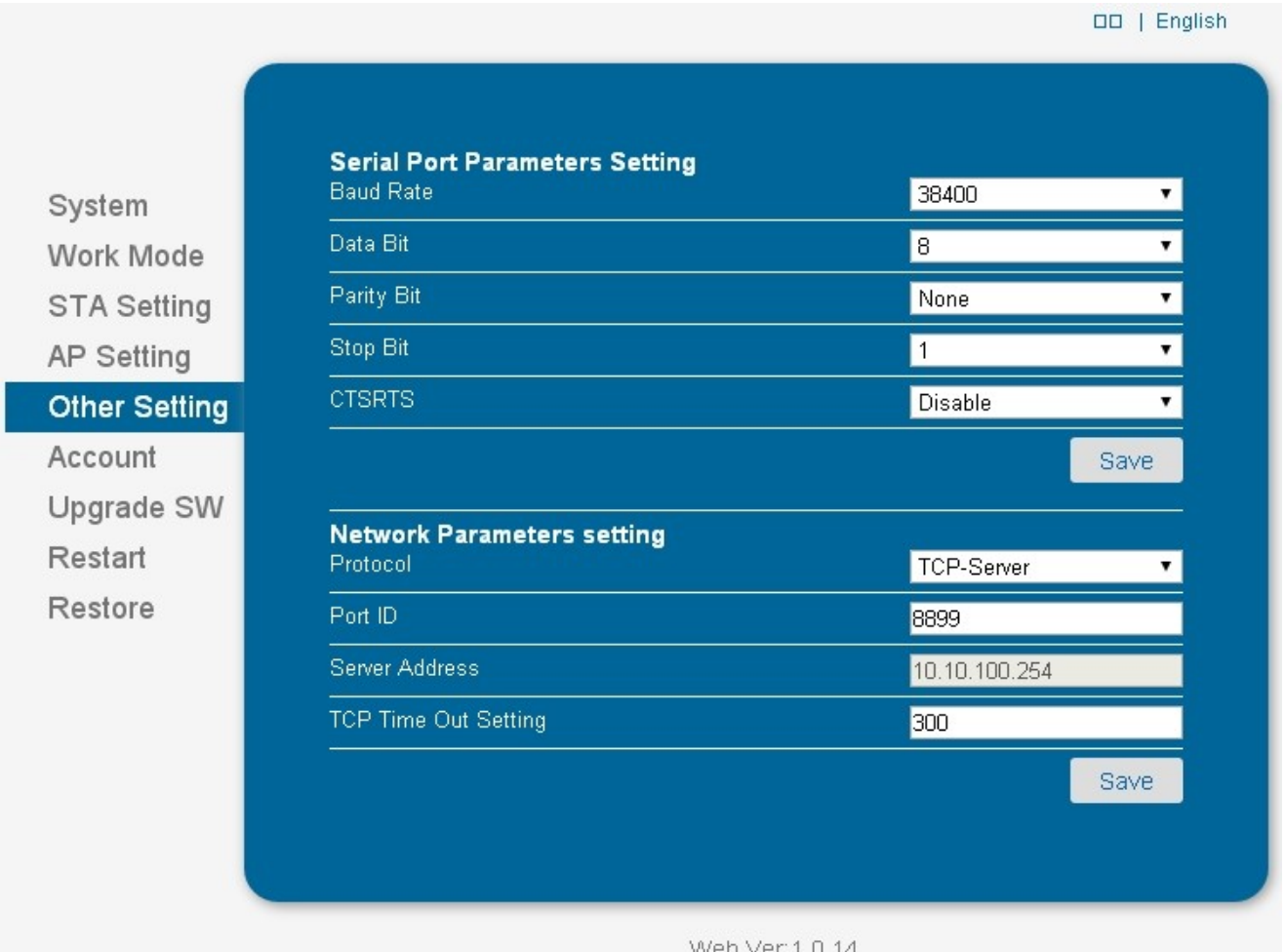

In these parameters there are set parameters related to the communication of Wi-Fi module with a the device/controller. You must enter these parameters in order to work properly. After enabling the **Restore** function (restore of factory settings), or pressing the **Reset** button on the module, there occur also a change of these parameters. Remember to re-set according to the drawing.

The user can only change the Server port TCP - ID Port. By default, the port is set to 8899.

## **APPLICATION**

After installing the application, connecting to the network SSID: **REG-03Mini\_xxx** and starting the application, there will appear the measuring screen. If data from the driver will not be shown, check the IP address in the application settings. Implicitly **10.10.100.254** port **8899**th. After the change, save and click on **Reconnect**.

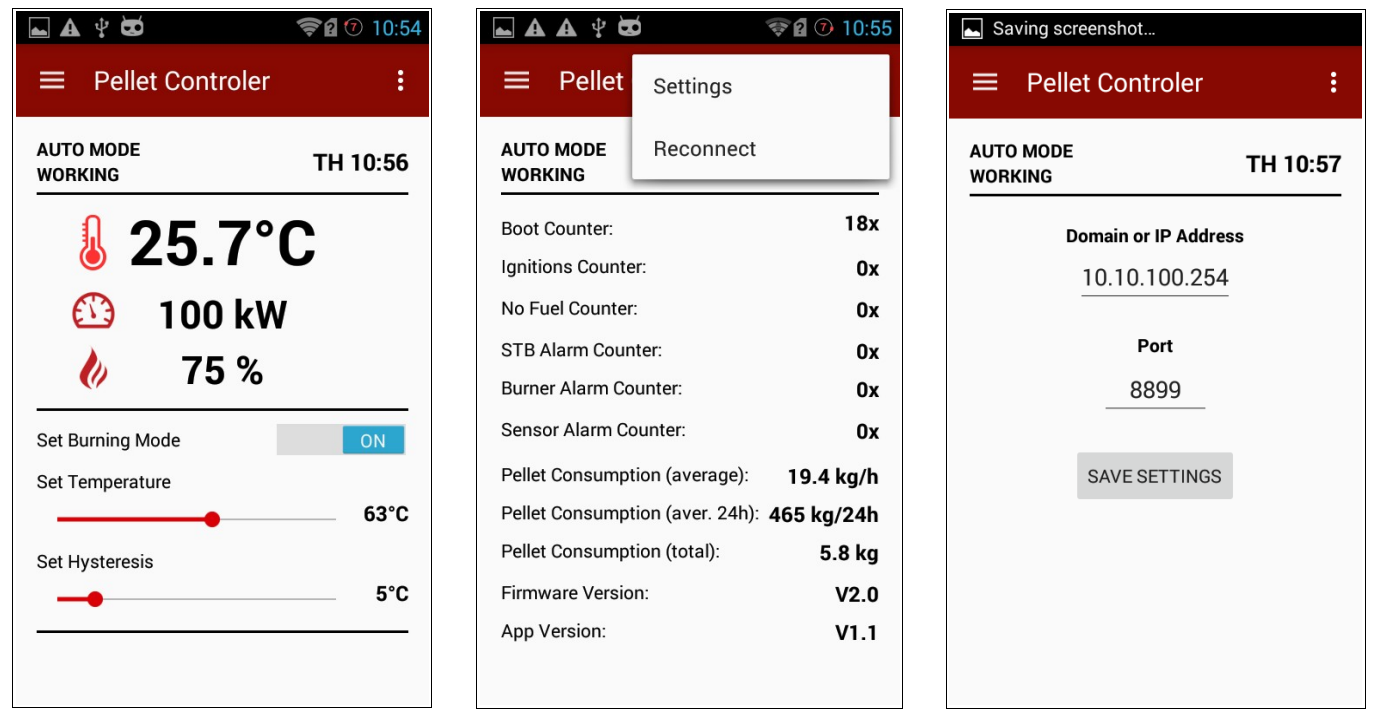

In the side menu, you can select groups of settings: **HEATING SETTINGS**, **BURNER SETTINGS**, **TIMER SETTINGS**, **LOGS** and **EXIT**.

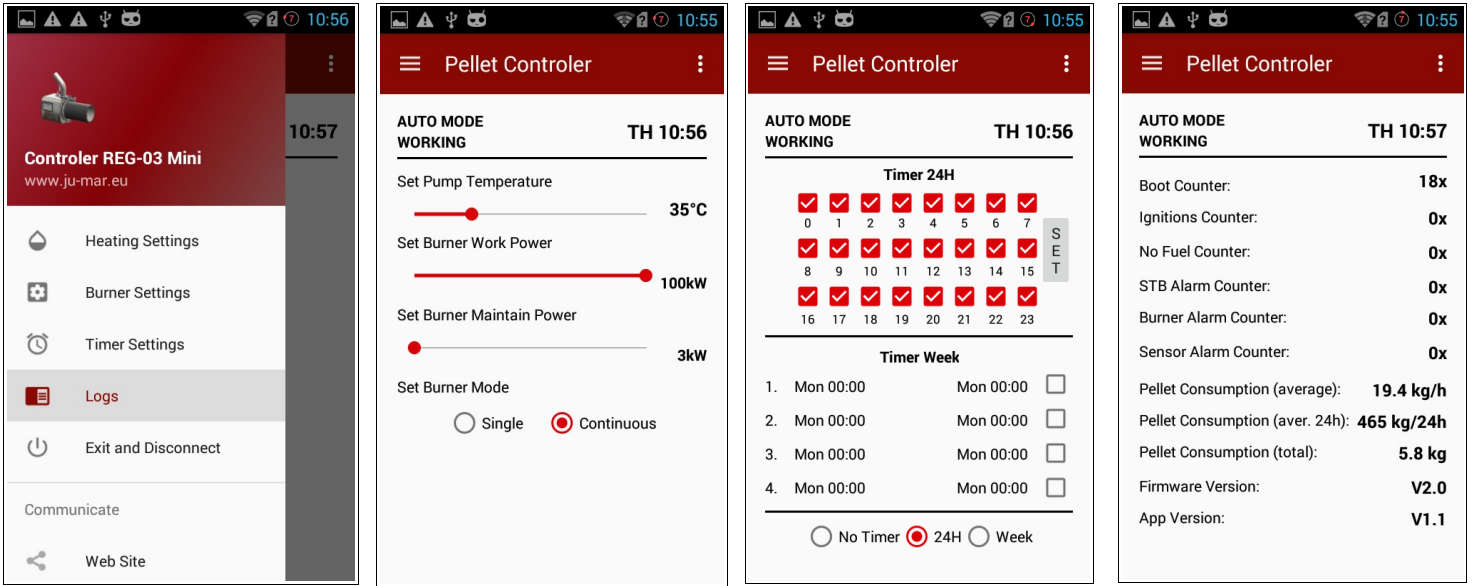

# **EXAMPLES**

## • **AP MODE** (DEFAULT)

- You need to download the application to use the driver on the smartphone or tablet. The application can be found on our website. The application supports Android systems > 4.0.
- Once downloaded, install the software. If the install of applications from unknown sources is disabled, you must enable this option in Android system.
- Wi-Fi module after switching should broadcast the SSID network: **REG 03Mini\_xxxx**. You should connect to the network by smartphone or tablet.
- After running the application there will be automatically connection to the driver and data.

## • **AP + STA MODE**

- You need to download the application to use the driver on the smartphone or tablet. The application can be found on our website. The application supports Android systems> 4.0.
- Once downloaded, install the software. If the install of applications from unknown sources is disabled, you must enable this option in Android system.
- Wi-Fi module after switching should broadcast the SSID network: **REG-03Mini\_xxxx**. You should connect to the network by smartphone or tablet.
- In the browser, enter the IP address of the Wi-Fi modem: **10.10.100.254**, and then log in using the default login and password: **admin**, **admin**.
- On the **WORK MODE** overlap, select **AP + STA** and click on (**SAVE**). Then click on the **RESTART** to restart the Wi-Fi module again.

#### *JUMAR WiFi MODULE*

- Then switch to the **STA SETTINGS** overlap and the search the network, which a Wi-Fi module has to connect (**SCAN** button). The module should display all networks within range of the module. Select the appropriate network and press **OK**. If the network is secured, check the type of securities and encryption and enter the appropriate password. After configured, you must save the new settings (**SAVE**) and start the module again (**RESTART**). After starting and correct configuration there should be lit the red diode on the Wi-Fi module informing of a connection with the Access Point.
- After reconnecting and logging to the module in **SYSTEM** overlap we can readout the assigned IP address from the main Access Point (if DHCP function is enabled - automatic assignment of IP addresses).
- Then we connect by a smartphone or tablet with the main Access Point (which is connected to a Wi-Fi module) and start the application. In application settings, you must change the IP address according to the read out address in the overlap **SYSTEM**, and then save the settings and click on the "**RECONNECT**" in the application.

#### **TIPS !!!**

- Please note that assigning the DHCP addresses is random. Please note that in the main Access Point you should set assigning of constant IP addresses using the MAC number or disable DHCP function and set the IP address manually.
- It is possible to control the device also from the WAN network. To do this, redirect the WAN network port (default 8899) to the appropriate IP address assigned to the Wi-Fi module.
- Controlling from the WAN network requires a static IP address. If the IP address is variable, use the DDNS servers (eg. dyndns.org, noip.com).

#### **ATTENTION !!!**

**MODULE CONFIGURATION REQUIRES A BASIC KNOWLEDGE AND SKILLS IN CONFIGURATION OF NETWORK DEVICES. WITHOUT SUCH KNOWLEDGE IT IS RECOMMENDED TO USE DEFAULT AP MODE SET BY MANUFACTURER.**

## **TERMS OF WARRANTY**

#### **Dear User,**

First of all, we would like to thank you for choosing our product. We are sure that you will be satisfied with this choice. We design our devices in order to meet your requirements and guarantee future trouble-free use. We ensure correct hardware function, provided that it is used according to its purpose and rules contained in the attached instruction manual. **JUMAR** gives warranty in case of all sorts of manufacturing defects and obliges to repair or replace faulty device (depending on **JUMAR**'s decision). Warranty period is:

#### **24 months from purchase date**

Rights resulting from the warranty are granted only when the following terms of obtaining warranty services are met.

#### **Terms of acknowledging the warranty claims:**

- 1. The warranty is valid only when the user can provide an original invoice or purchase receipt for this device.
- 2. The faulty product should be delivered to the service in appropriate packaging, protecting it against damages during transport. **JUMAR** will cover transport costs when returning the repaired or replaced product only if the device was damaged due to manufacturer's fault.
- 3. **JUMAR** will repair or replace equipment in possibly short time, appropriate to the damage complication degree (maximum of 14 working days or 31 if this requires shipping of hardly available parts).
- 4. The warranty does not cover damages caused by modifications or improvements in the product, unless doing so was permitted by **JUMAR** in written form.
- 5. Replacements of the device or its parts does not cause extension of the warranty.

#### **The warranty does not cover:**

- 1. Damages resulting from excessive component wear caused by improper use. The product should used according to attached instruction manual.
- 2. Damages caused by incorrect setup or product use not in accordance with technical or safety standards.
- 3. Damages caused by attempted repair performed by third parties or attempted repair provided by oneself.
- 4. Damages cased during transport, due to inappropriate packaging.
- 5. Damages caused by mechanical impact, being struck by lightning, flooding, fire, over-voltage or other causes independent of the manufacturer.
- 6. In order to avoid unnecessary complications and inconveniences, prior to contacting the service, we suggest reading the **INSTRUCTION MANUAL** carefully or contacting **JUMAR**.

JUMAR's responsibility is limited to the value equalling the price of faulty product.

## **P.P.U.H JUMAR Jerzy Podhajski**

ul. Opawska 112 47-400 Racibórz

tel./fax 032-415-80-39 tel. 032-415-54-24 e-mail: [serwis@ju-mar.eu](mailto:serwis@ju-mar.eu)

# **NOTES**